# **Operator Console Unit (OCU3)**

User's Manual

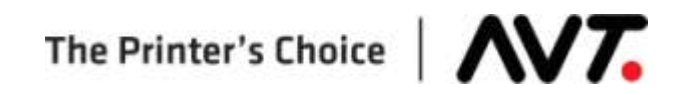

#### **Customer Service**

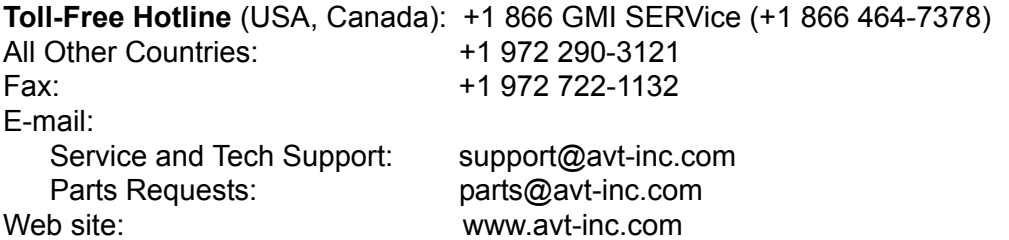

#### USA Offices **European Office**

AVT - Dallas 10460 Miller Road Dallas, TX 75238 USA Telephone:+1 972 290-3120 Fax: +1 972 722-1128

#### **AVT Office**

AVT MEMA SCRL Mechelsesteenweg 132 B-2860 Sint-Katelijne-Waver Belgium Telephone:+32 (0)15 56 03 80 Fax: +32 (0)15 55 39 97

AVT LTD 6 Hanagar St., P.O. B 7295 Hod-Hasharon 45241 Israel Telephone: +972 9 761-4444 Fax: +972 9 761-4555

Unpublished copyright © 2010 Graphics Microsystems, Inc. All rights reserved. This document is the property of and contains information proprietary to Graphics Microsystems, Inc. No part of this document may be reproduced, transmitted, transcribed, stored in a retrieval system, or translated into any language or computer language, in any form or by any means, electronic, mechanical, magnetic, optical, chemical, manual or otherwise, without the written permission of Graphics Microsystems, Inc.

Graphics Microsystems' products are covered by one or more of the following United States patents: 4864930, 5052298, 5543922. Autosmart is a trademark of Graphics Microsystems, Inc. Microcolor is a trademark of Graphics Microsystems, Inc. registered in the U.S. Patent and Trademark Office. Other brands and their products are trademarks or registered trademarks of their respective holders and should be noted as such.

# **1 OCU3 System Overview**

This section describes the OCU3 system.

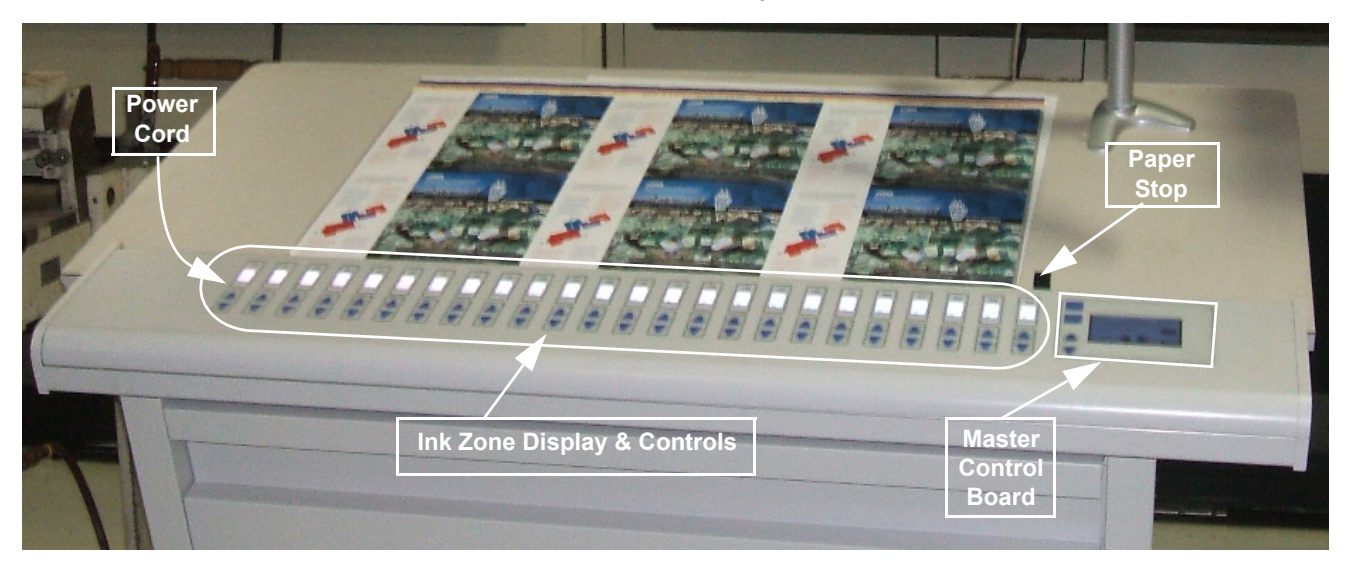

## **1.1 OCU3 System Components**

#### **• Master Control Board**

Interface to the Mercury system.

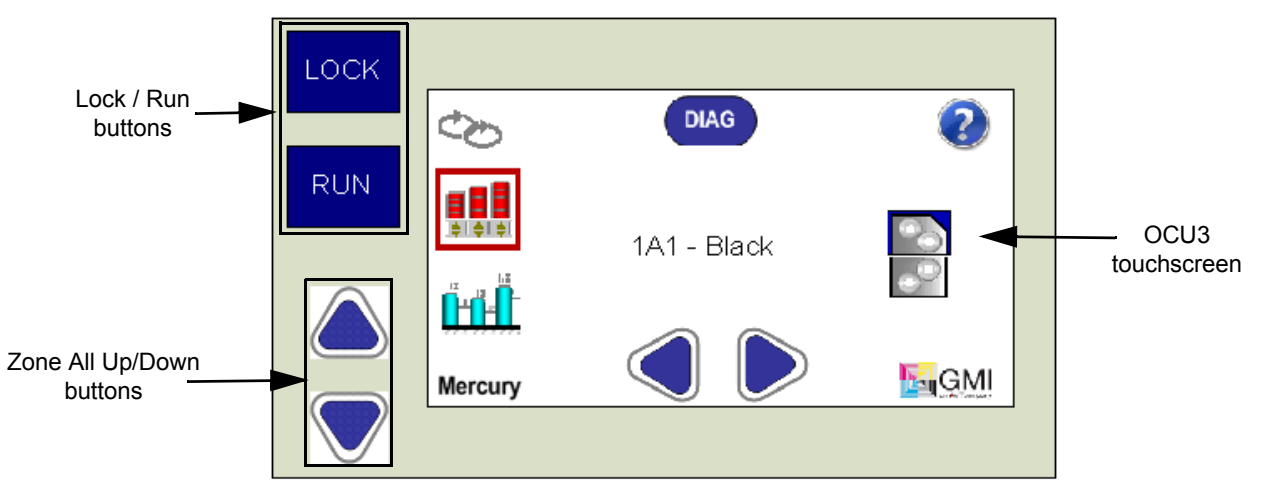

**• Ink Zone Display and Controls**

Consists of zone LCD screen and zone Up/Down buttons.

**• Power Cord**

Located on underside of OCU3 console; includes ON/OFF switch.

#### **• Ethernet Connection**

Connects OCU3 console to Mercury computer.

#### **• Paper Stop**

Located on back of OCU3 console. Adjust paper to line up with zones.

# **1.2 Turning OCU3 Console On and Off**

#### **1.2.1 Power On the OCU3 Console**

Flip the **switch button** on the power cord to the **ON** position. The following series of screens display on the OCU3 touchscreen.

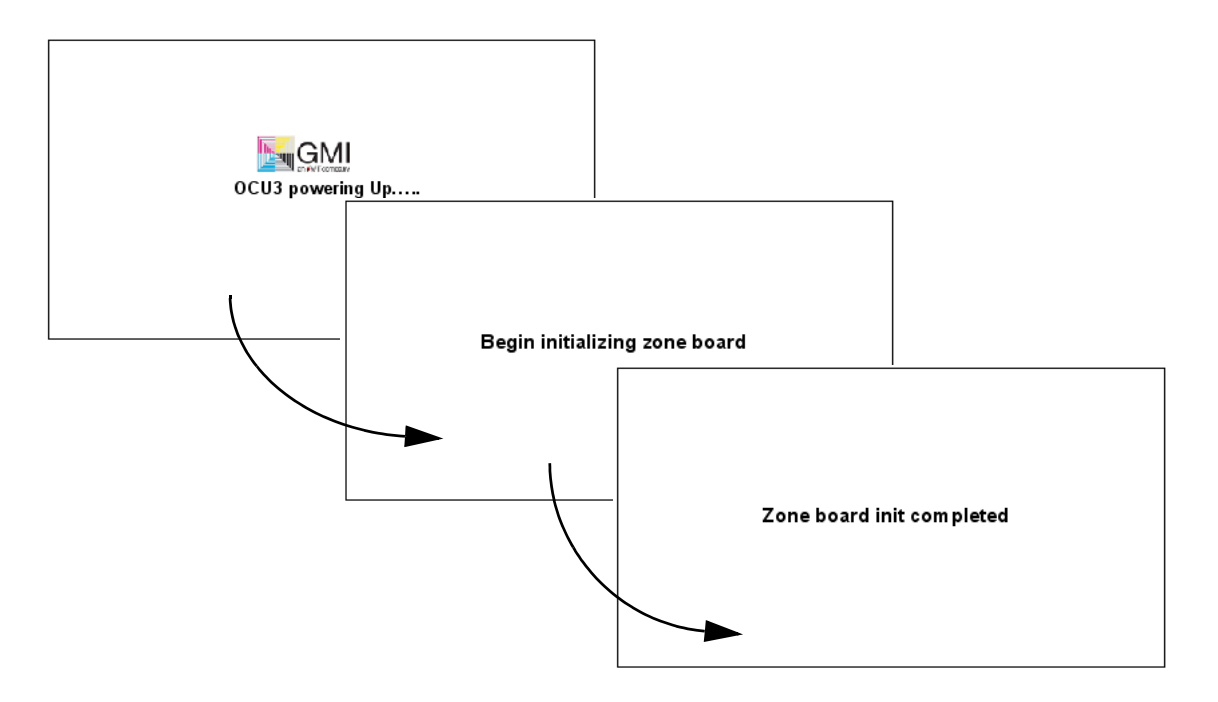

Once the system completes initialization, the OCU3 touchscreen displays on the Master Control Board.

#### **1.2.2 Turn Off the OCU3 Console**

Flip the **switch button** near the power cord to the **OFF** position.

#### **1.3 OCU3 Touchscreen Buttons and Icons**

The OCU3 touchscreen has touch-sensitive buttons and status indicator/ logo icons.

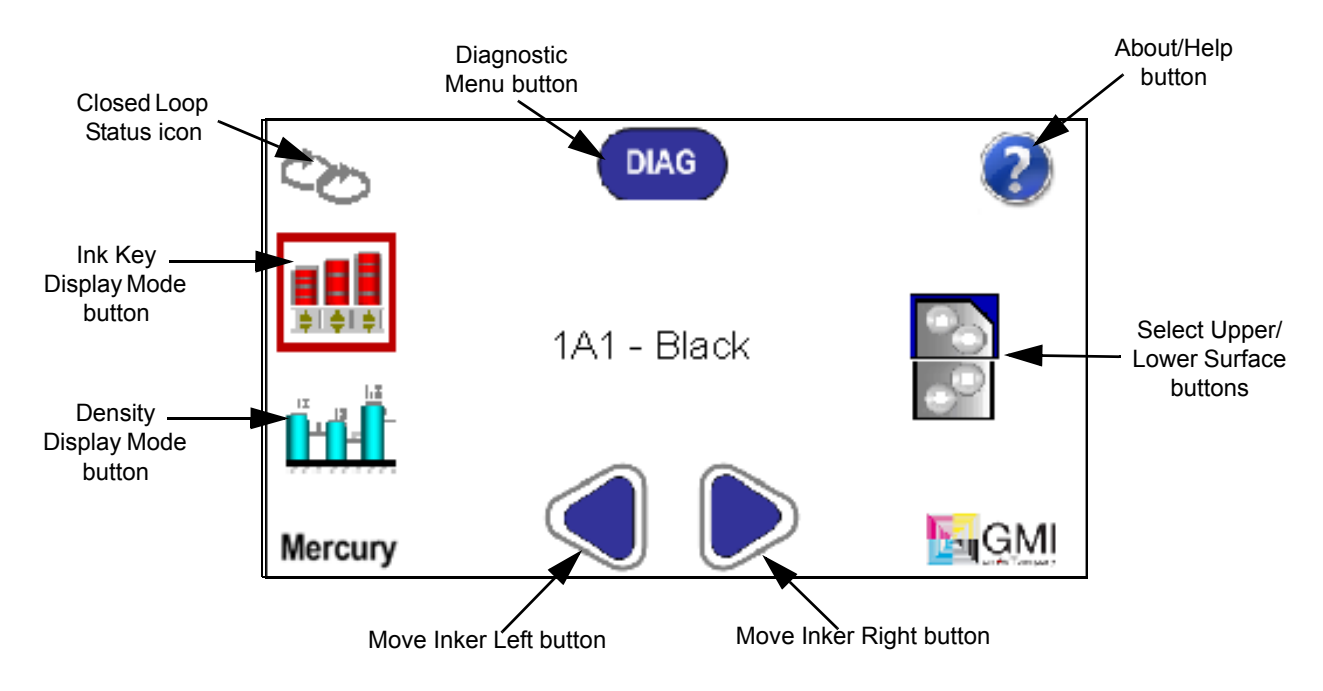

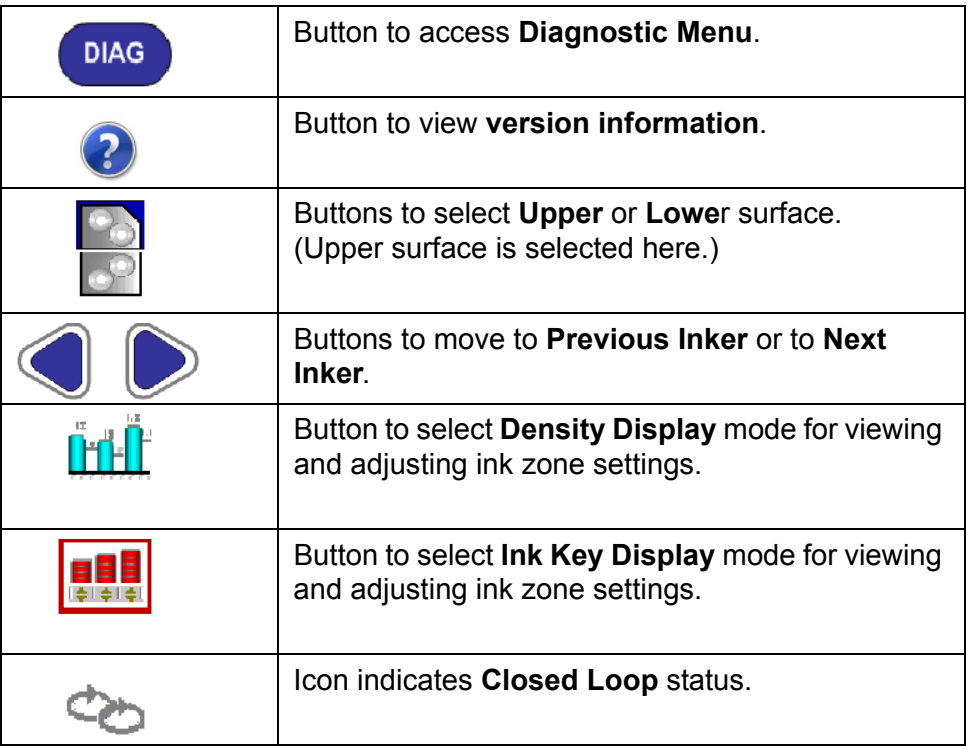

#### **1.4 Other Navigation and Operation Buttons on OCU3 Console**

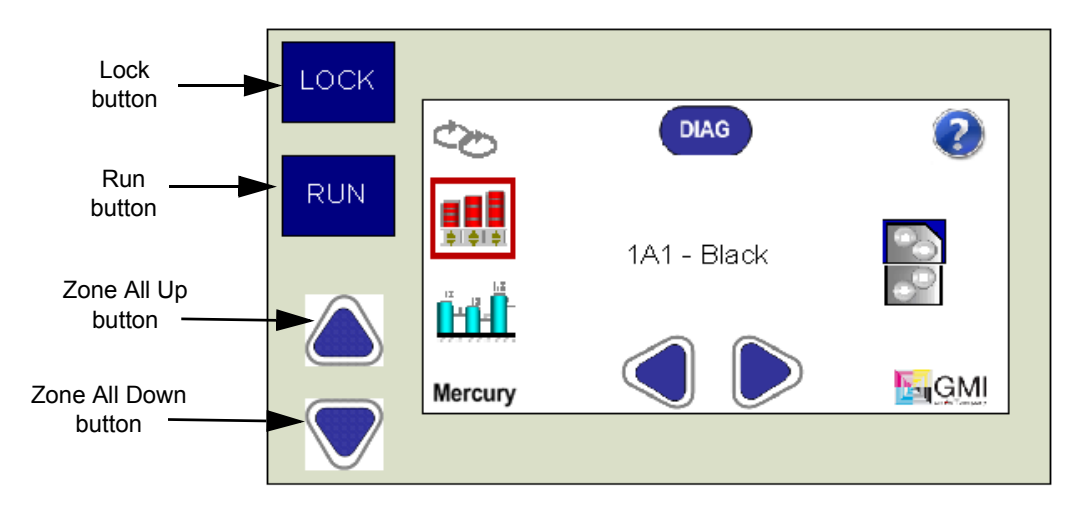

#### **1.4.1 Master Control Board Buttons**

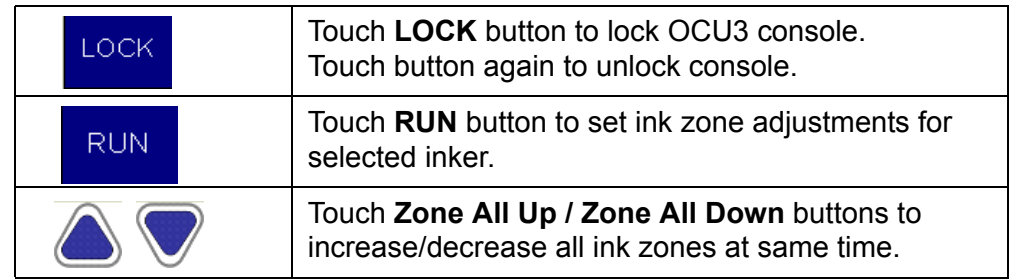

#### **1.4.2 Ink Zone Display and Control Buttons**

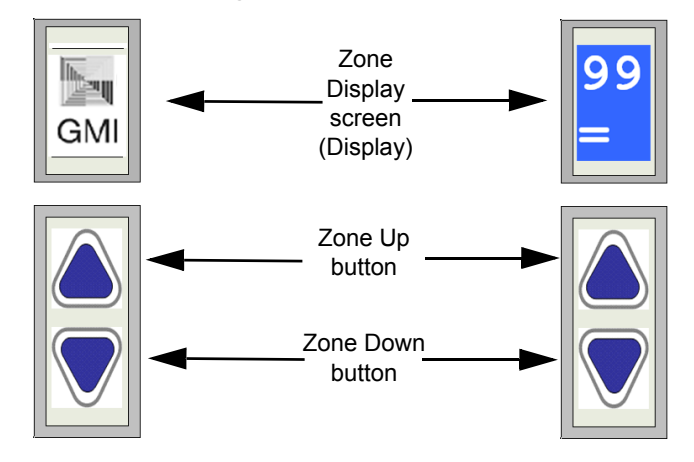

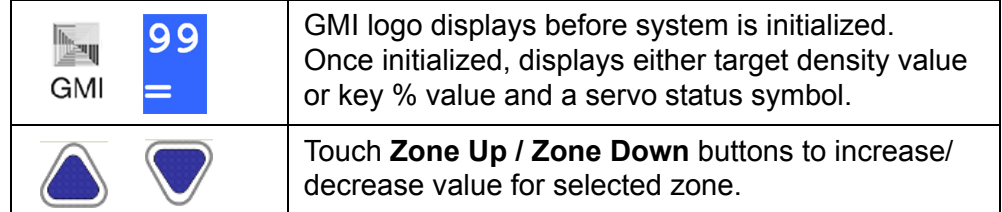

# **2 Status View - OCU3 Touchscreen**

This section describes various display modes on the OCU3 touchscreen.

#### **2.1 Status View Display**

The status view display will indicate whether or not the OCU3 is connected to Mercury.

#### **2.1.1 OCU3 Not Connected to Mercury**

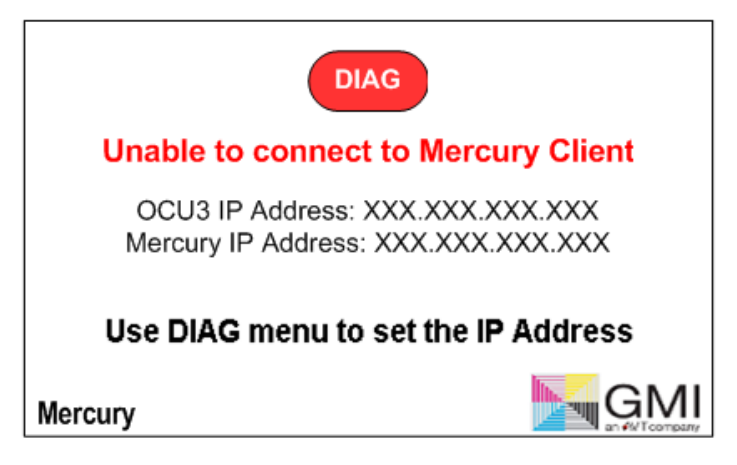

See *["System Configuration - Diagnostic Mode" on page 11](#page-10-0)* for detailed information on setting IP addresses.

#### **2.1.2 OCU3 Connected to Mercury**

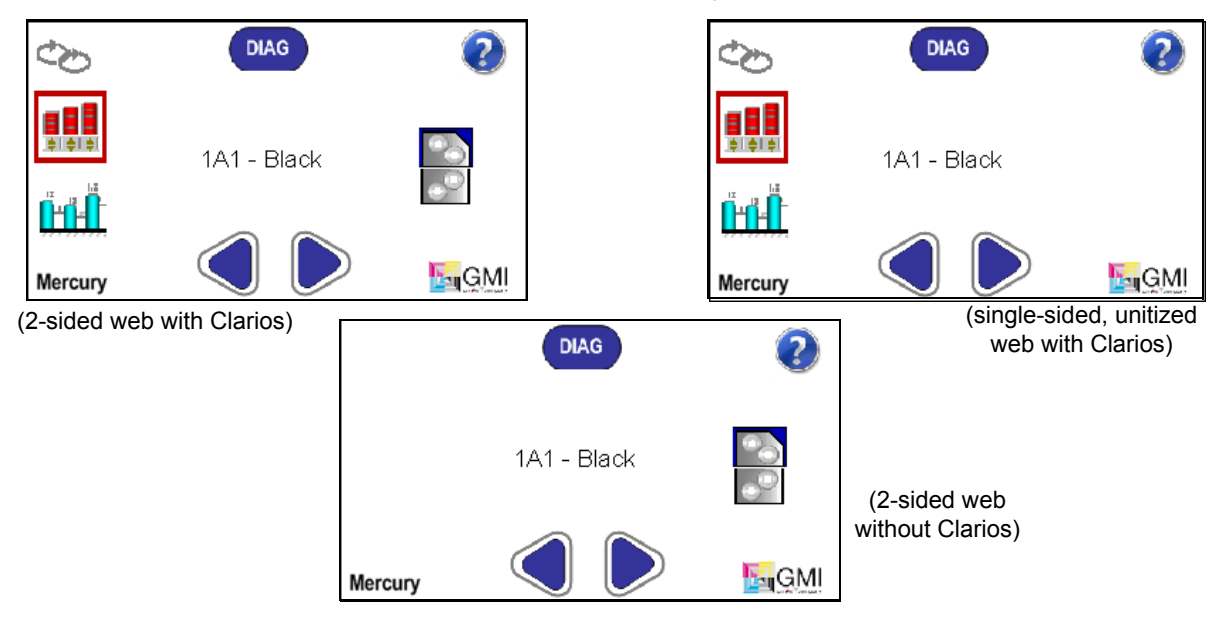

Depending on your configuration, one of these will display on your OCU3 touchscreen when you are connected to Mercury.

#### **2.2 Display Modes on OCU3 Touchscreen**

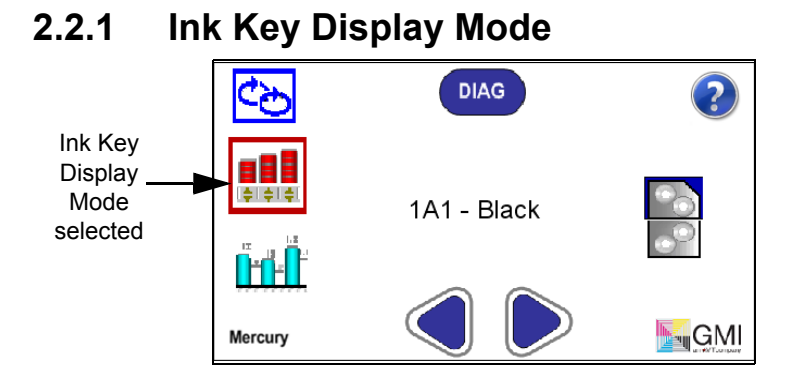

#### **2.2.2 Density Display Mode**

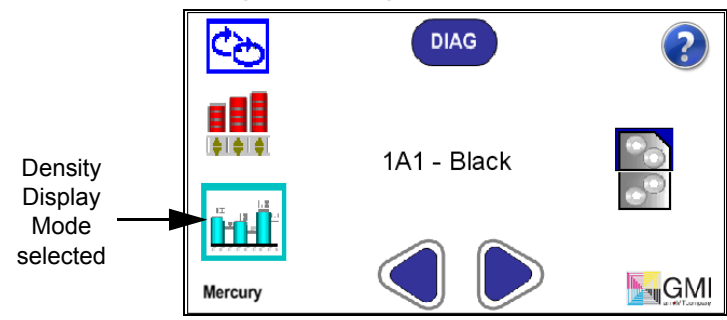

## **2.2.3 Mercury Configured and in Open Loop Mode**

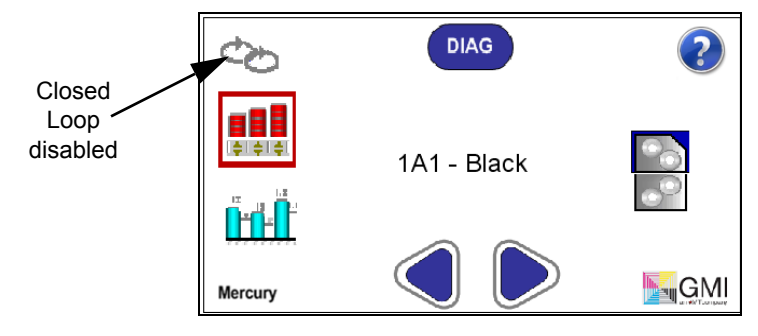

**2.2.4 Mercury Configured and in Closed Loop Mode**

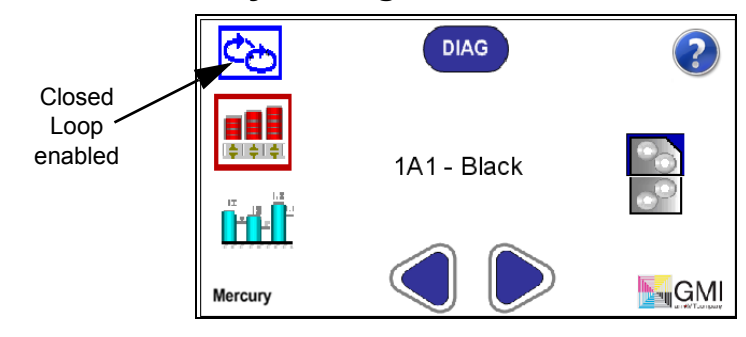

# **3 Status View - Zone Display Screen**

This section describes various display modes on the zone display screens.

#### **3.1 Zone Status View Display**

The status view display on the zone display screens will indicate whether or not OCU3 is connected to Mercury.

#### **3.1.1 OCU3 Not Connected to Mercury (Each Ink Zone)**

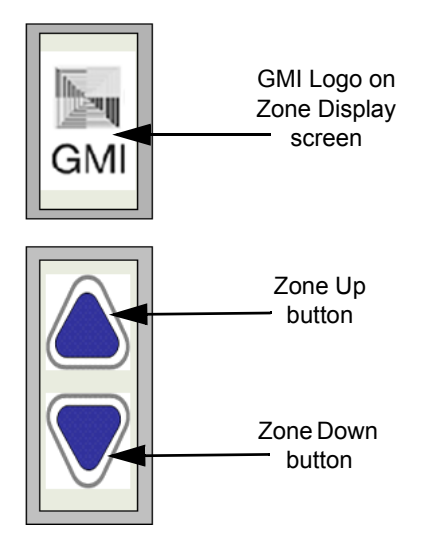

#### **3.1.2 Connected to Mercury (Each Ink Zone)**

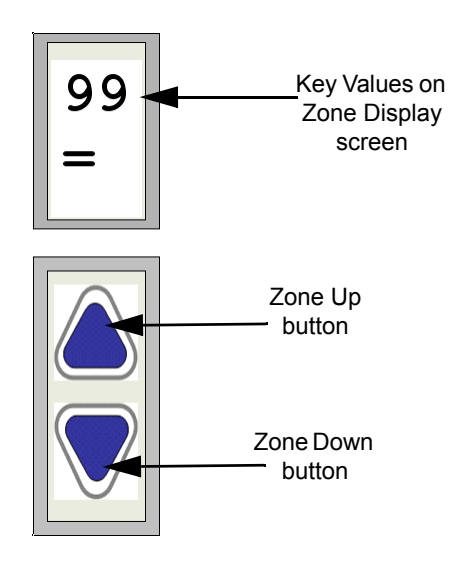

# **3.1.3 Zone Servo Status Symbols**

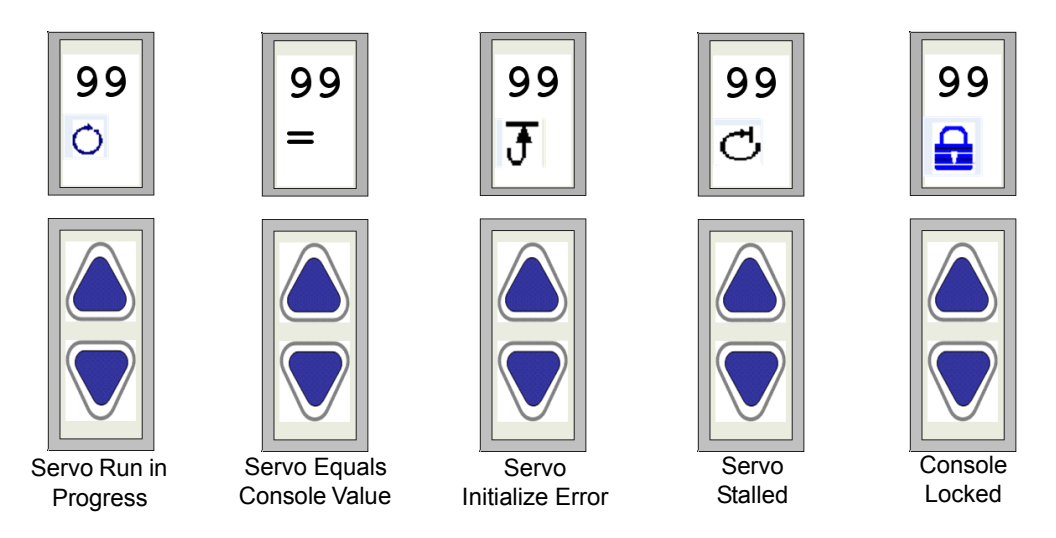

# **3.2 Display Modes on Zone Display**

The zone display screen will display either target density values or ink key values depending on the selected display mode.

## **3.2.1 Zone Display - Ink Key Display Mode**

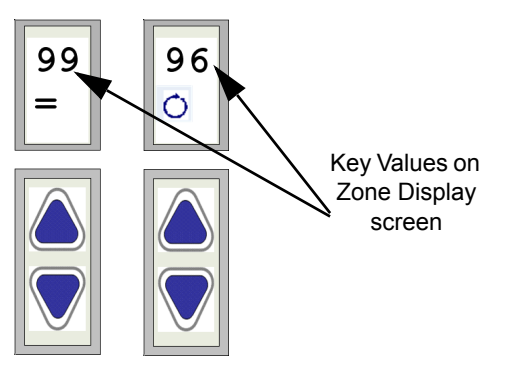

## **3.2.2 Zone Display -Target Density Display Mode**

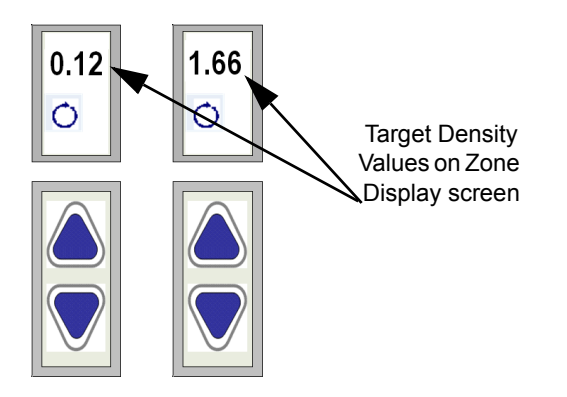

# <span id="page-10-0"></span>**4 System Configuration - Diagnostic Mode**

This section describes the diagnostic mode on the OCU3 console.

The following screen displays when TCP/IP communication needs to be established between OCU3 and Mercury.

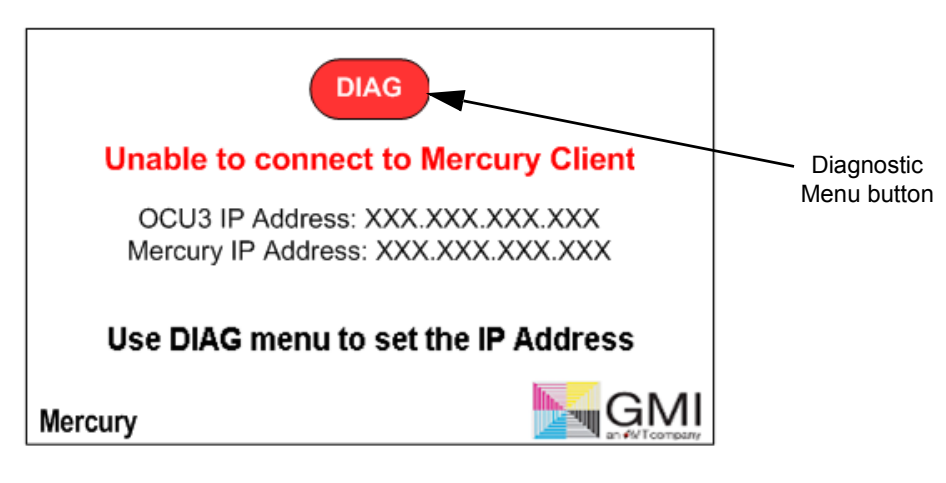

The following screen displays when TCP/IP communication is successfully established between OCU3 and Mercury.

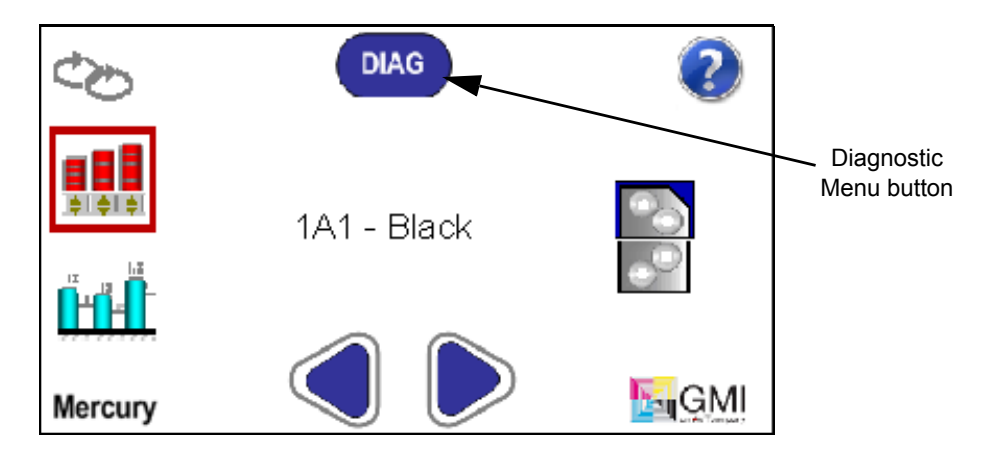

# **4.1 Configuring OCU3 IP Address**

1. Touch the **DIAG** button on the OCU3 touchscreen.

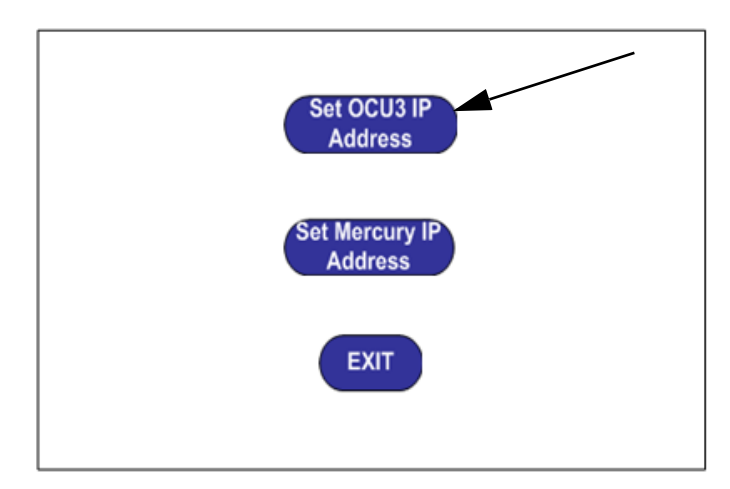

2. Touch **Set OCU3 IP Address**.

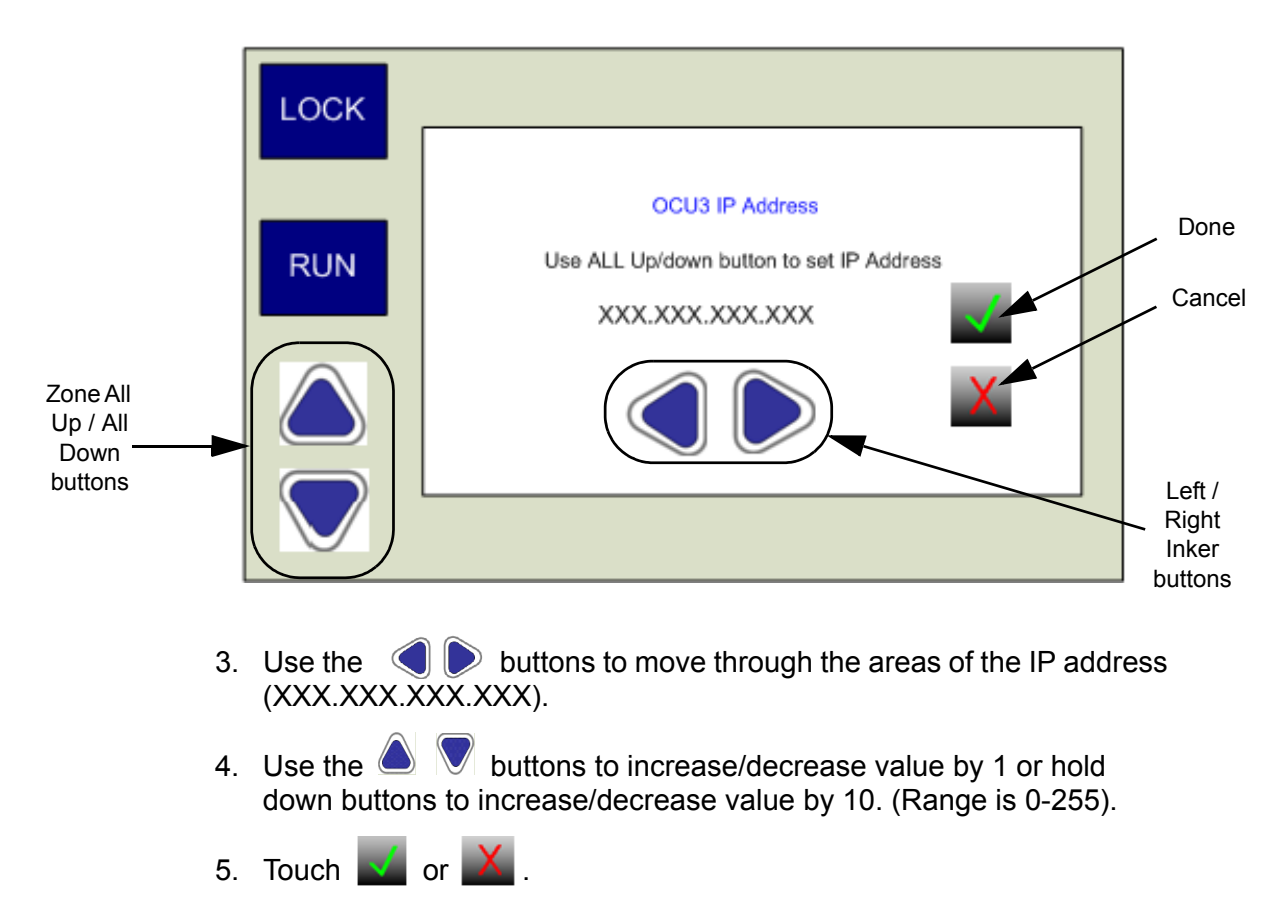

#### **4.2 Configuring Mercury IP Address**

1. Touch the **DIAG** button on the OCU3 touchscreen.

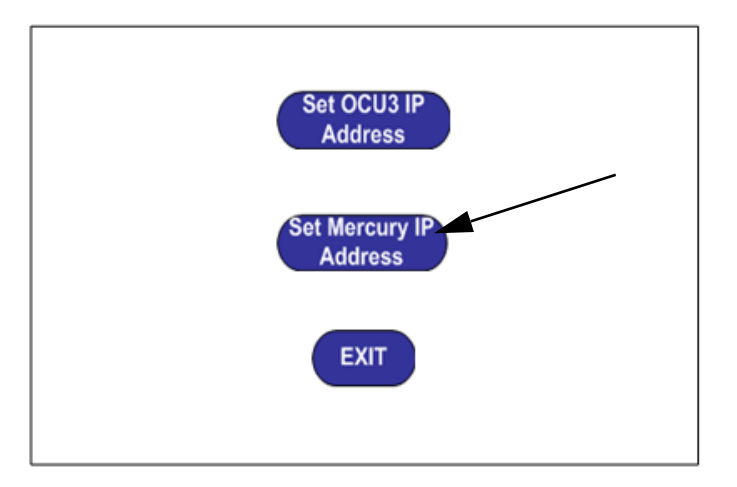

2. Touch **Set MC3 Client IP Address**.

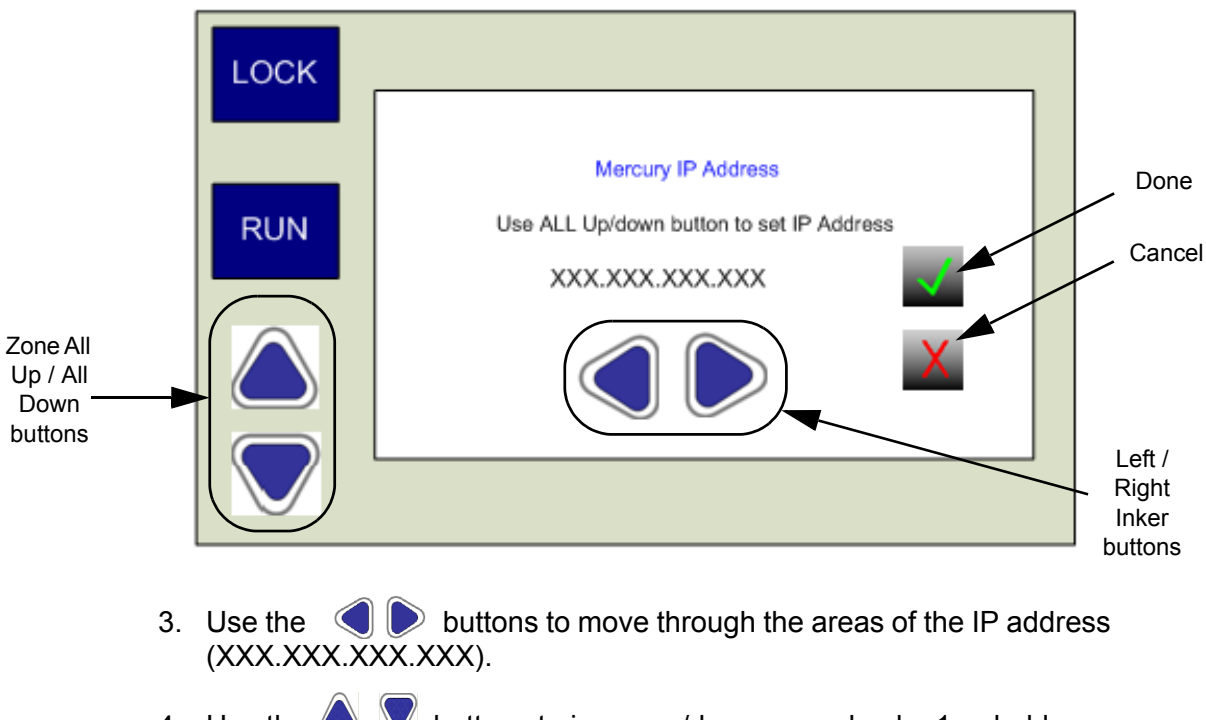

4. Use the  $\bigcirc \bigcirc \bigcirc$  buttons to increase/decrease value by 1 or hold down buttons to increase/decrease value by 10. (Range is 0-255).

5. Touch  $\sqrt{ }$  or  $X$ 

#### **4.3 Exiting Diagnostic Mode**

Touch the **EXIT** button.

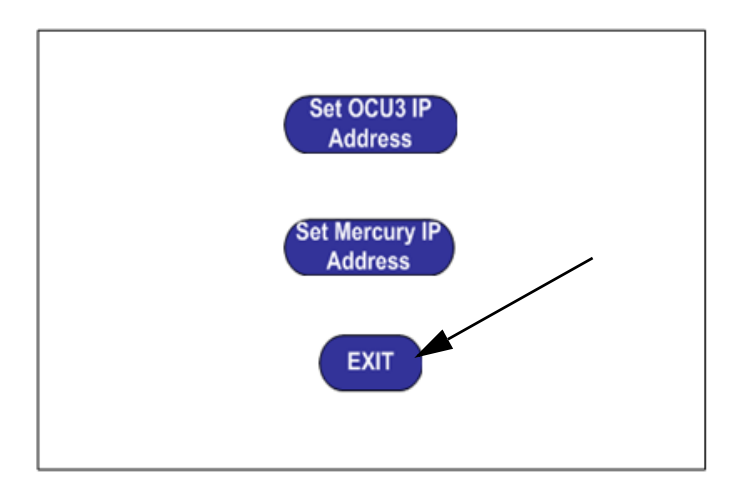

The system automatically validates that the IP addresses are set correctly and initializes the console.

#### **4.4 Reviewing IP Address Guidelines**

See the *Ethernet Install Guide - Windows Clients & Servers* (P/N 090S900075) for detailed information on IP address guidelines.

#### **4.5 Servicing the OCU3 System**

To service the OCU3 console unit, remove the front, upper screws on both sides and lift up the top of the console unit.

**Note:** GMI Customer Service will typically provide all service to the OCU3 system.

#### **4.6 Performing Touch Calibration**

See the *Mercury Service Manual* for detailed information on the touch calibration process.